## Instrukcja wprowadzania plik JPK do programu KSAT

- 1. Uruchomić program KSAT.
- 2. Po uruchomieniu programu należy uruchomić moduł PLANOWANIE I MONITOROWANIE BUDŻETU.

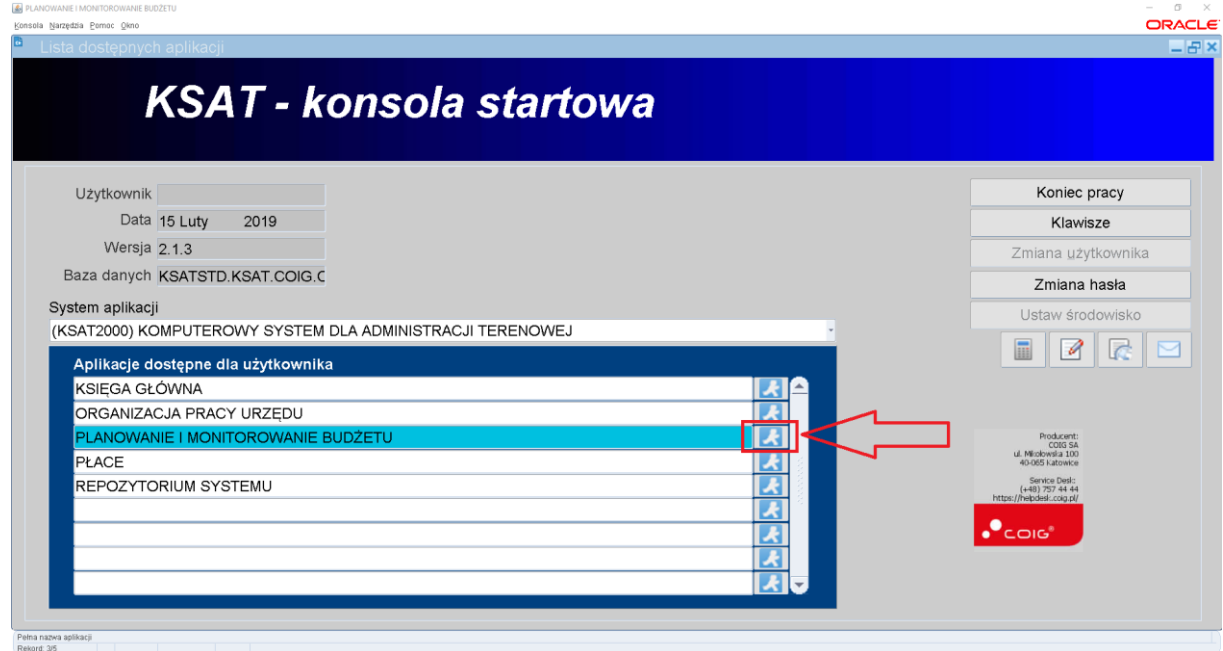

3. Pojawi się okienko jak poniżej. Z górnego menu należy wybrać Deklaracja Vat7 a następnie Sprawozdania użytkownika.

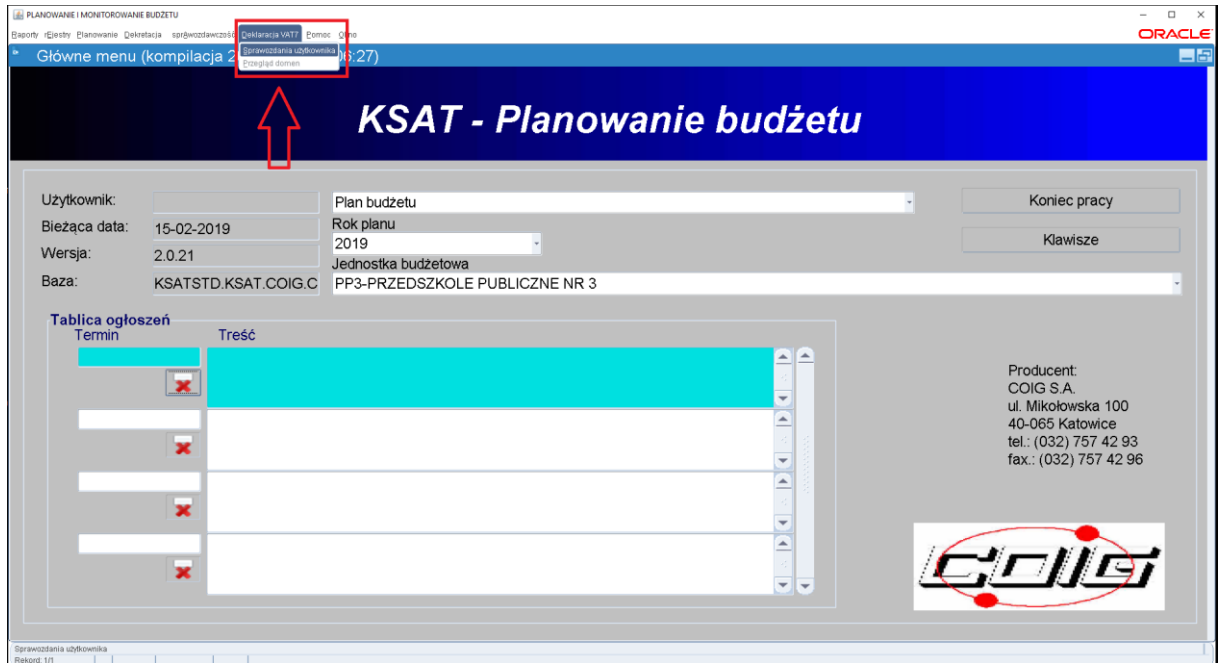

4. Pojawi się okienko jak poniżej. W miejscu Okresy sprawozdawcze należy wybrać odpowiedni miesiąc. **TA CZĘŚĆ INSTRUKCJI JEST NA PRZYKŁADZIE LUTEGO. PAŃSTWO WYBIERACIE ODPOWIEDNI MIESIĄC.** Żółtą strzałką oznaczone jest miejsce, gdzie można zmienić jednostkę. Po wybraniu odpowiednich parametrów: miesiąc, jednostka należy kliknąć przycisk Wprowadź.

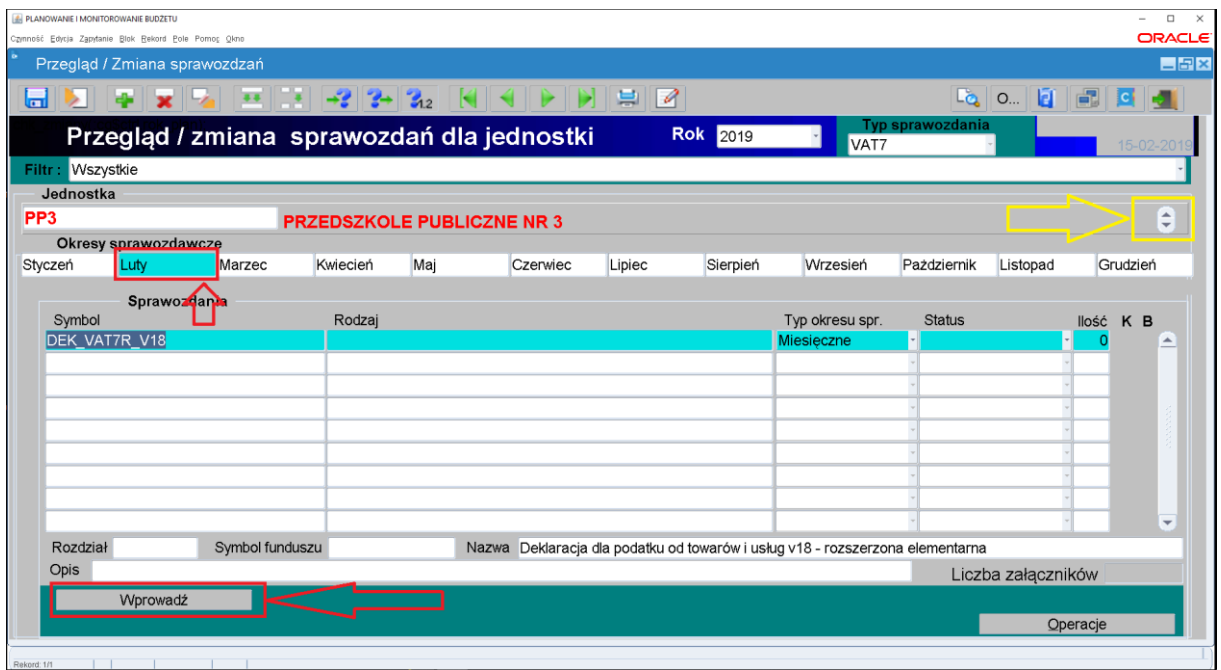

5. Pojawi się okienko jak poniżej. Należy kliknąć w nim w przycisk operacje.

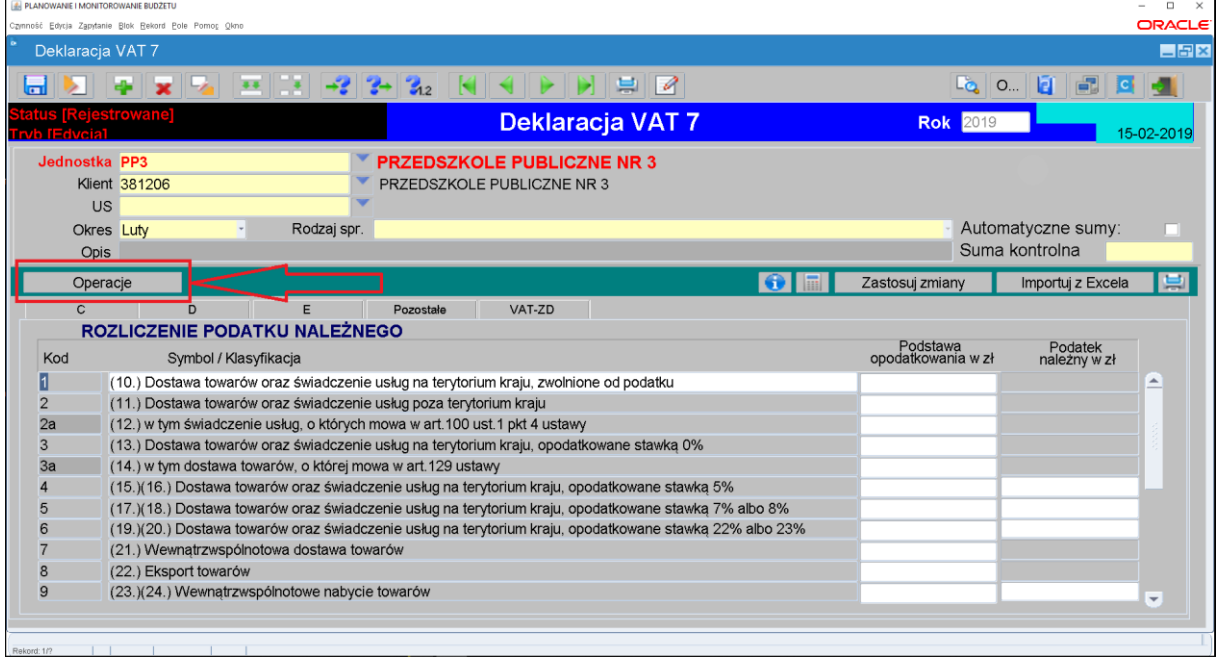

6. Pojawi się okienko jak poniżej. Należy kliknąć przycisk Załączniki.

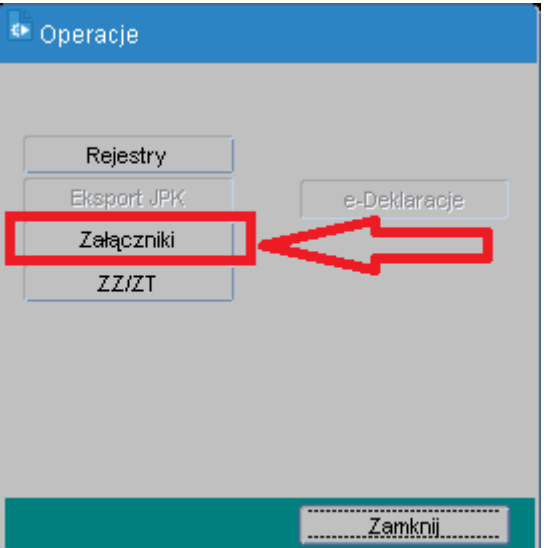

7. Pojawi się okienko jak poniżej. Należy kliknąć przycisk Wstaw plik do bazy danych.

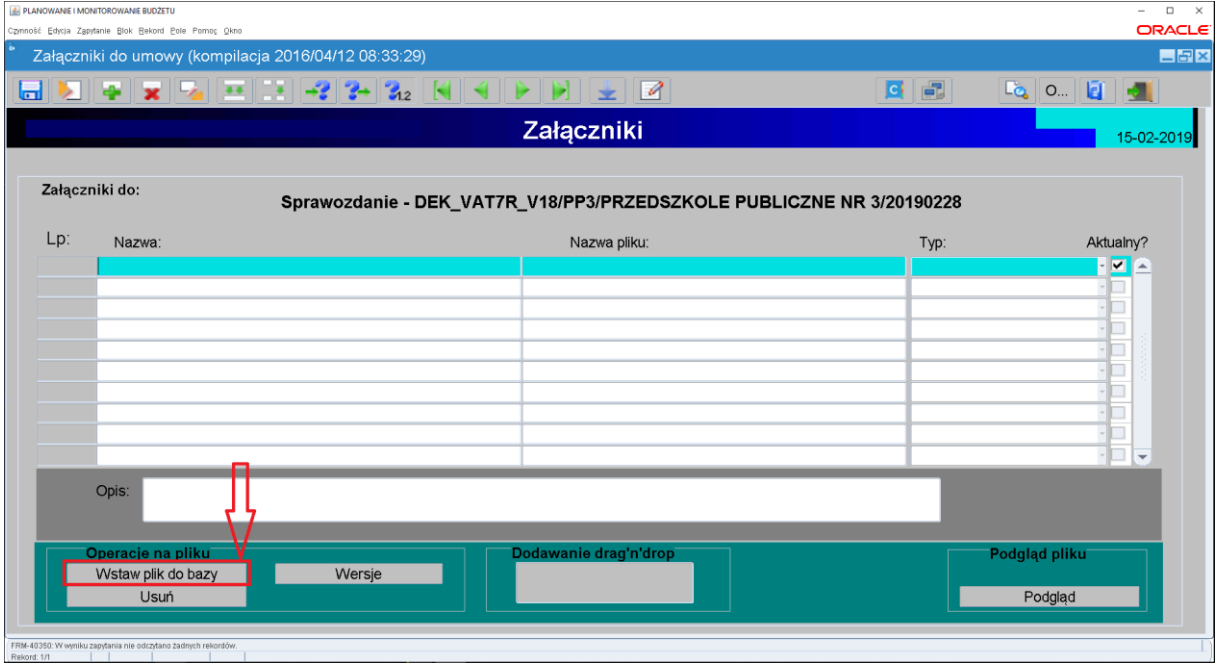

8. Pojawi się okienko jak poniżej. Należy wskazać wcześniej wygenerowany plik JPK i kliknąć przycisk Open.

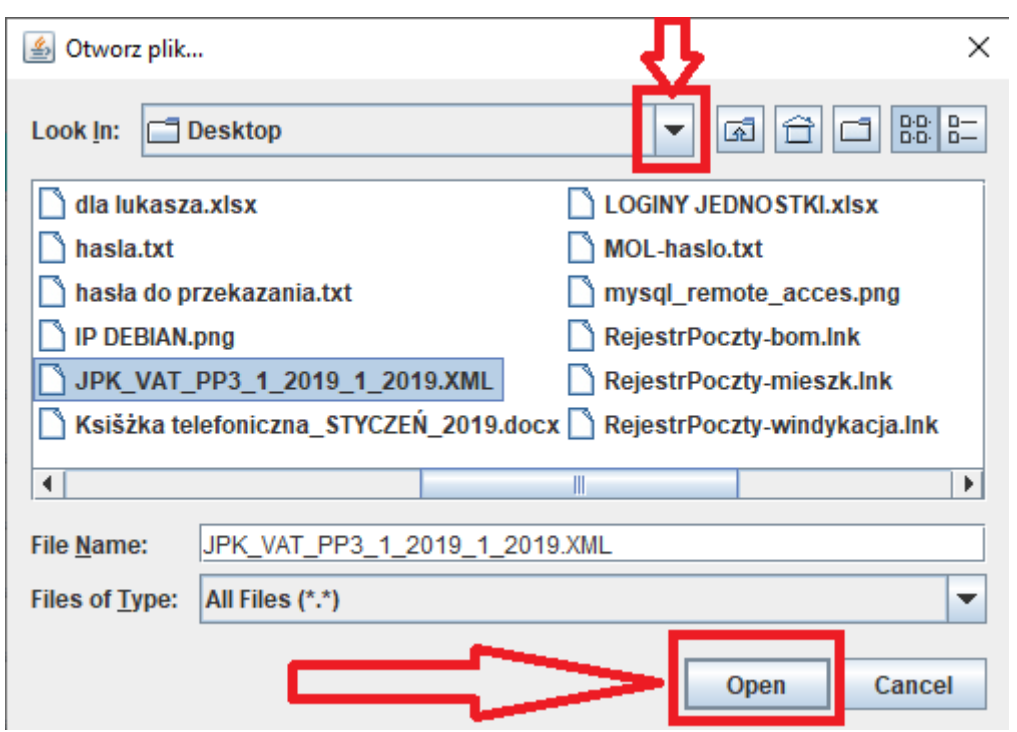

9. Pojawi się okienko jak poniżej. Należy kliknąć przycisk Rejestry.

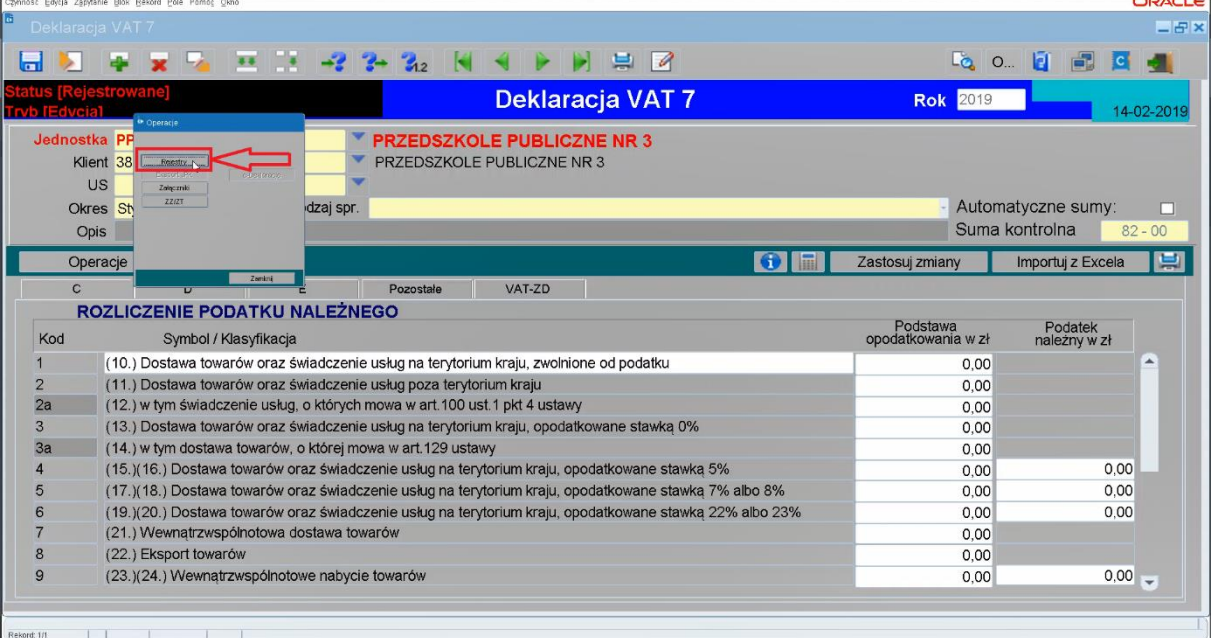

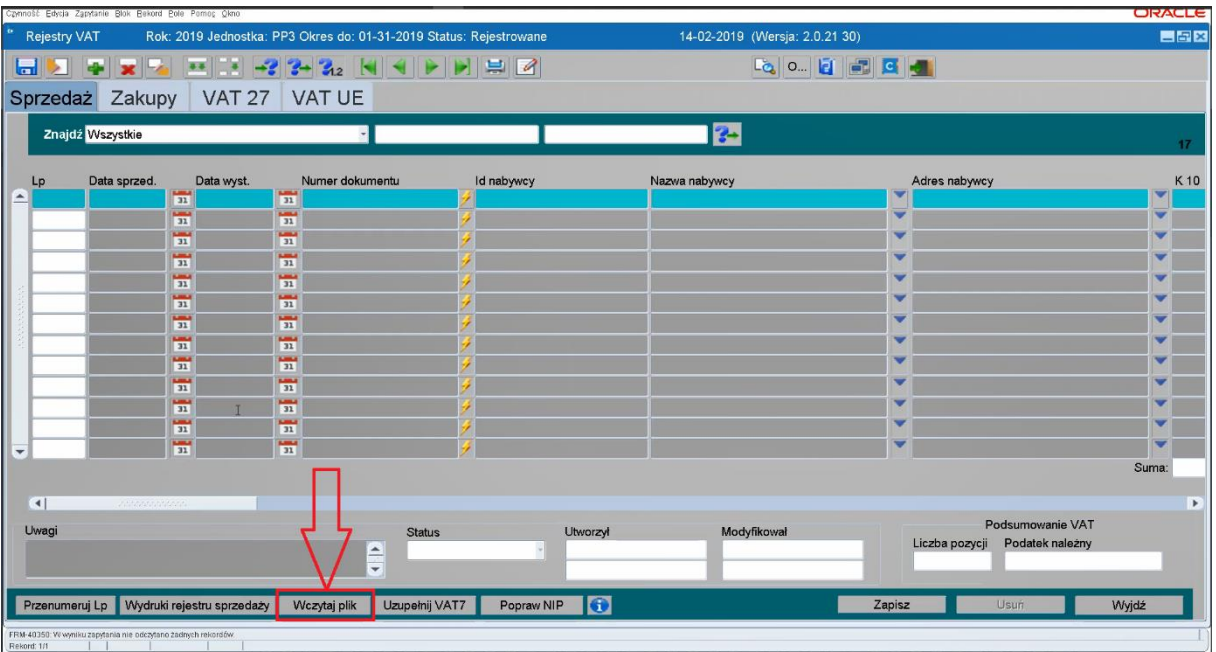

10. Pojawi się okienko jak poniżej. Należy kliknąć przycisk Wczytaj plik.

11. Pojawi się okienko jak poniżej. Należy rozwinąć listę.

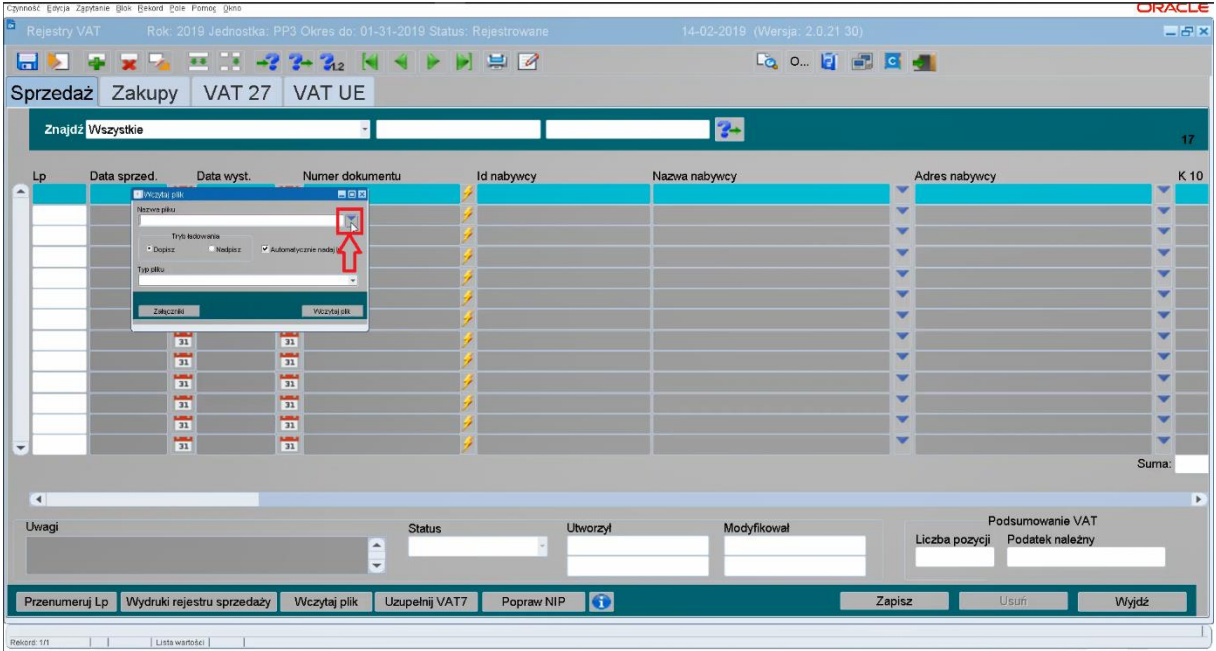

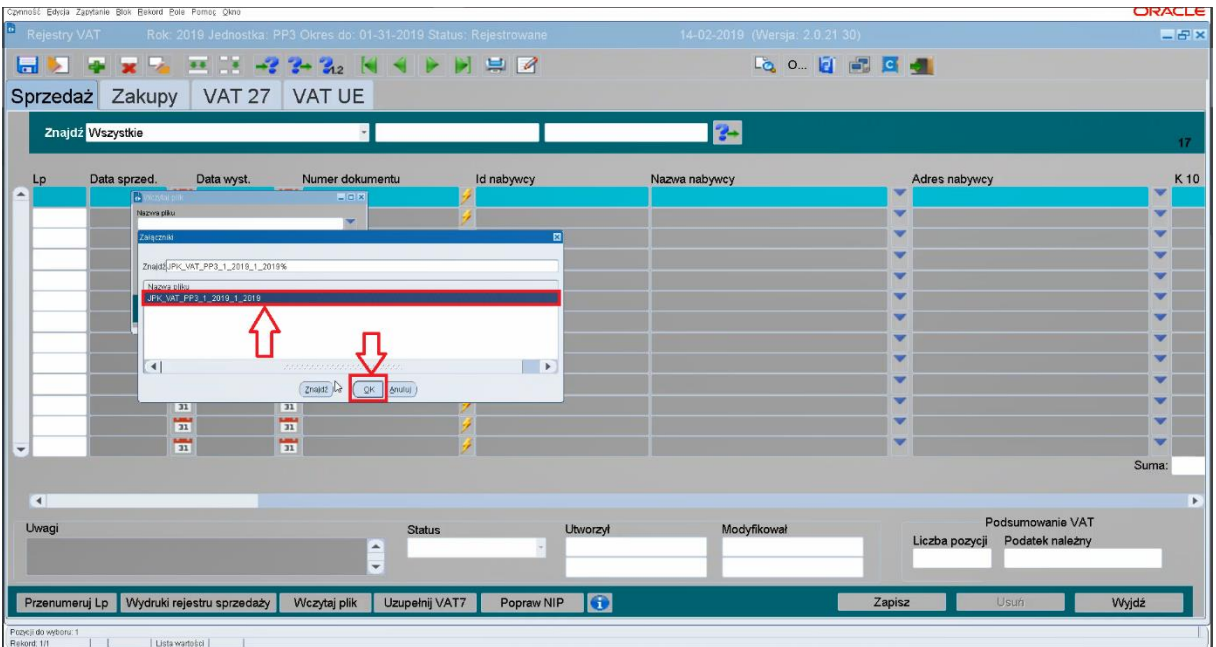

12. Pojawi się okienko jak poniżej. Należy wskazać odpowiedni wpis i kliknąć OK.

13. Pojawi się okienko jak poniżej. Należy wybrać Typ pliku JPK\_VAT (3). Następnie należy kliknąć przycisk Wczytaj plik.

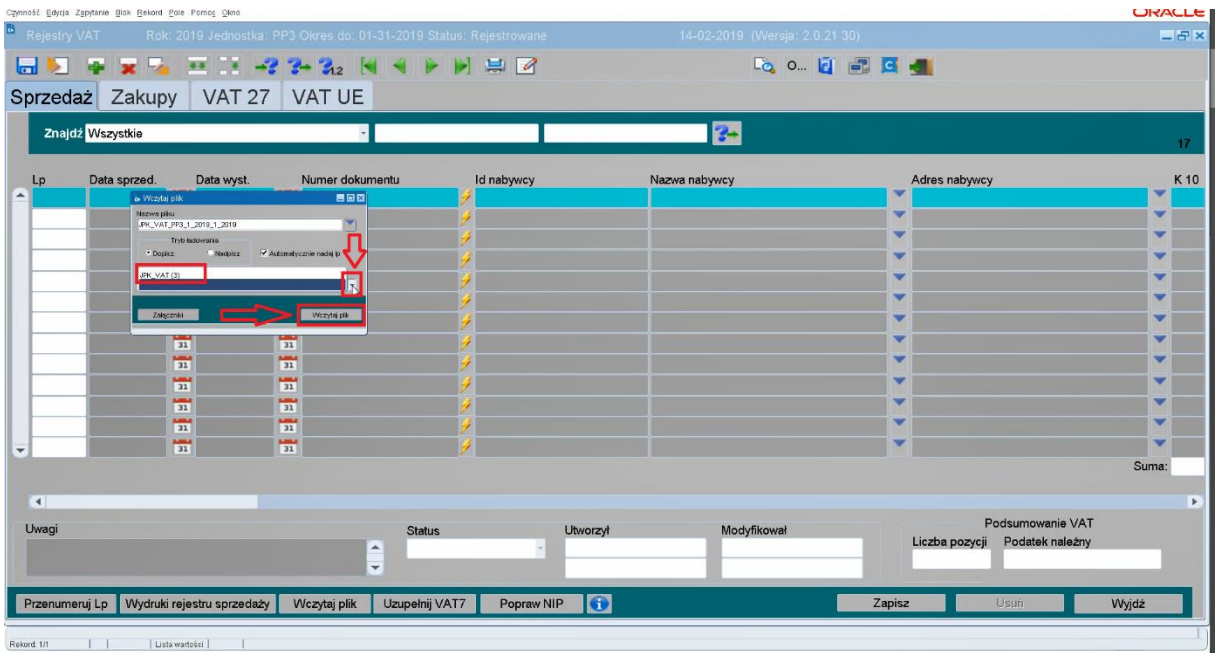

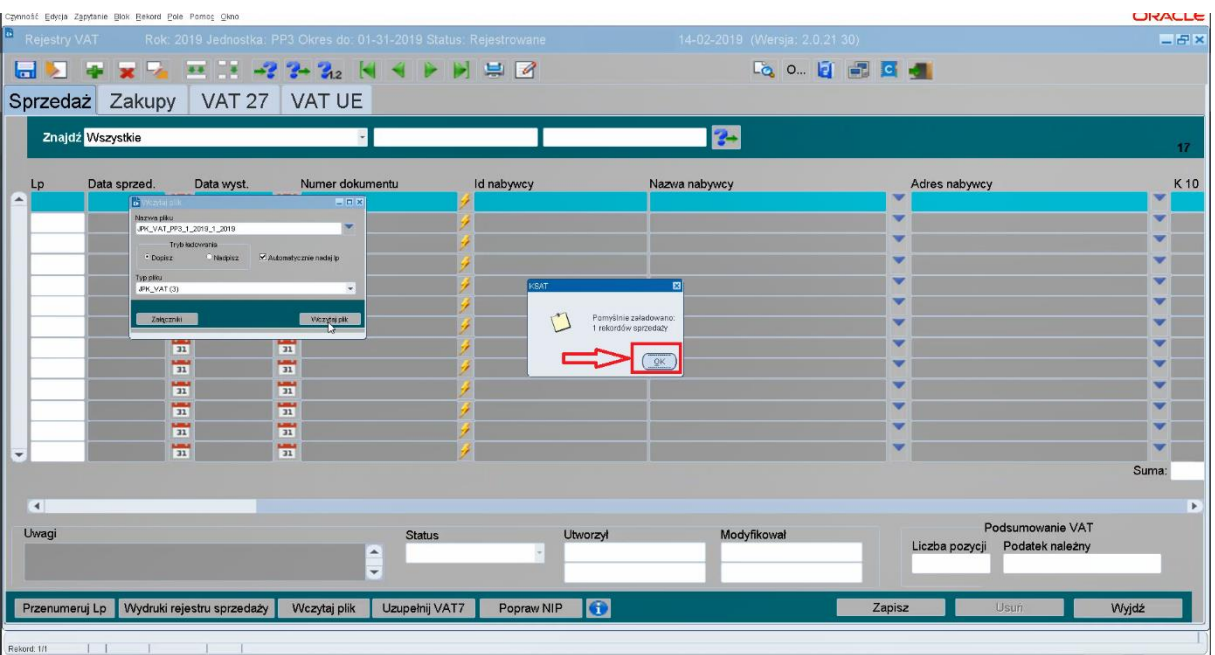

14. Pojawi się okienko jak poniżej. Należy kliknąć przycisk OK.

15. Pojawi się okienko jak poniżej. Na liście będą znajdować się wszystkie pozycje zawarte w pliku JPK. **W TYM PRZYPADKU JEST TYLKO JEDNA POZYCJA SPRZEDAŻY**. Należy kliknąć przycisk Popraw NIP.

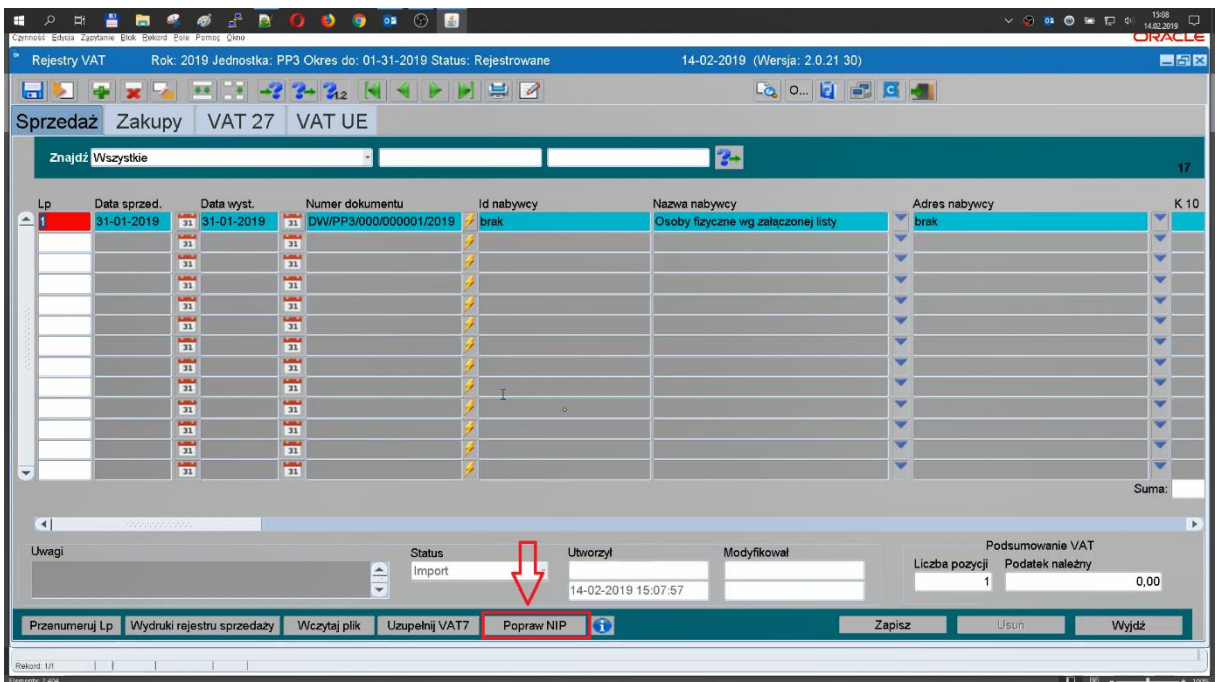

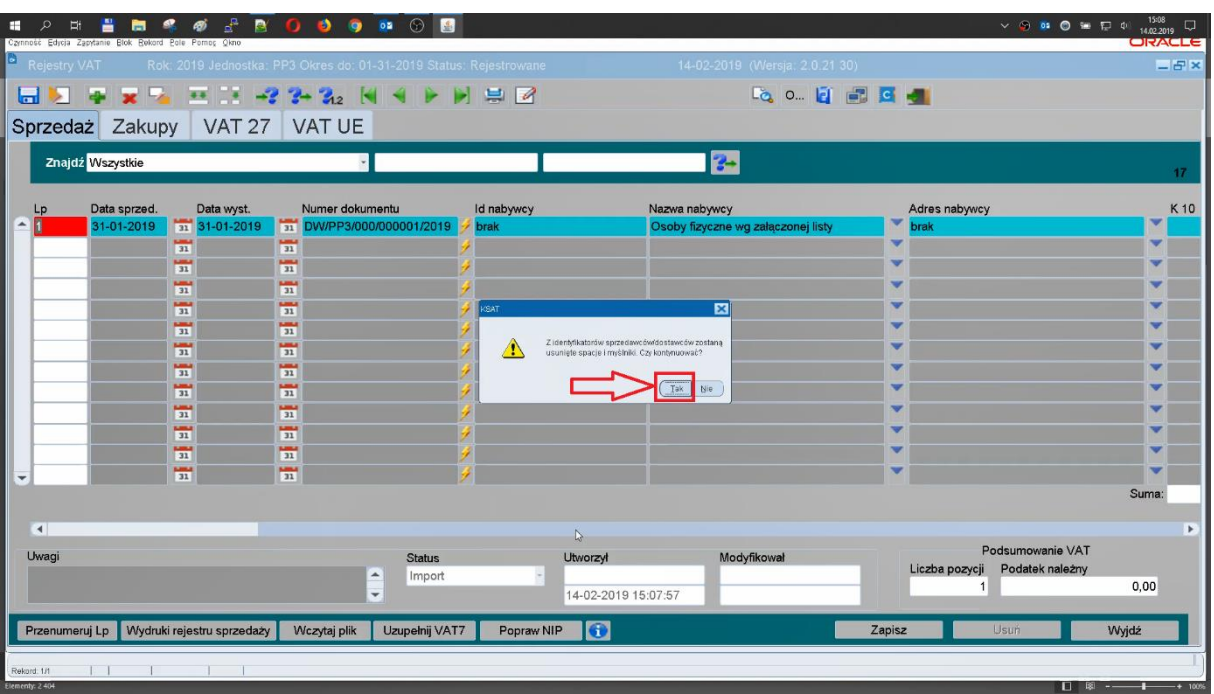

16. Pojawi się okienko jak poniżej. Należy kliknąć przycisk Tak.

17. Pojawi się okienko jak poniżej. Należy kliknąć przycisk OK. Następnie należy kliknąć przycisk Zapisz.

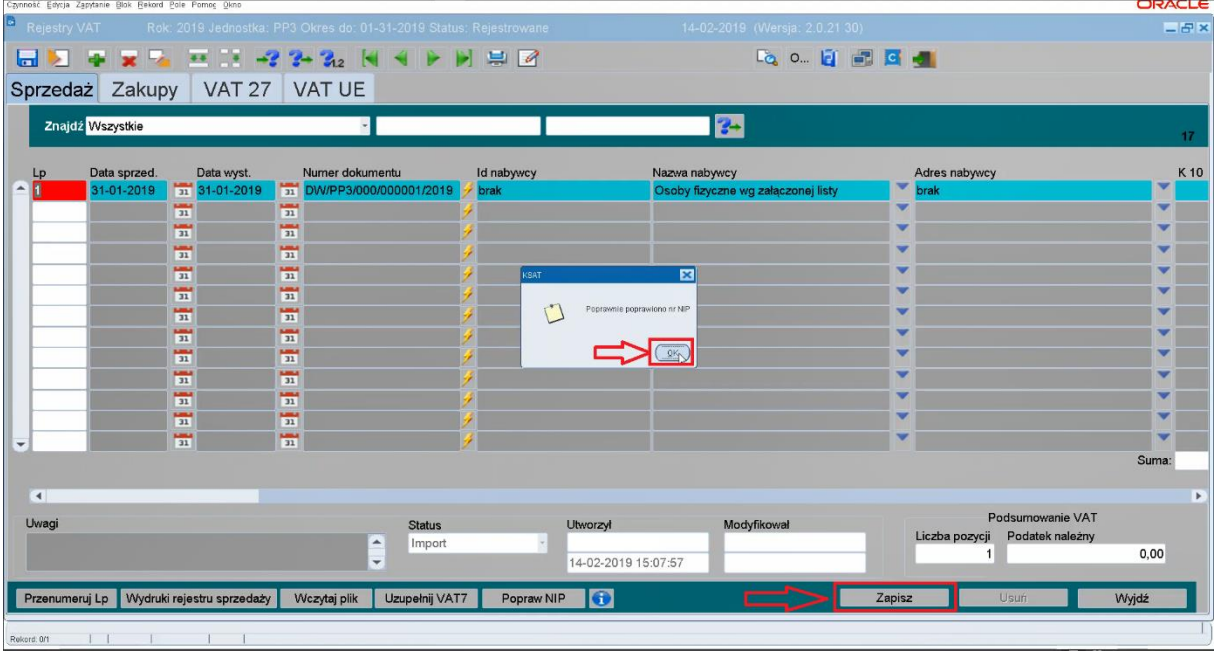

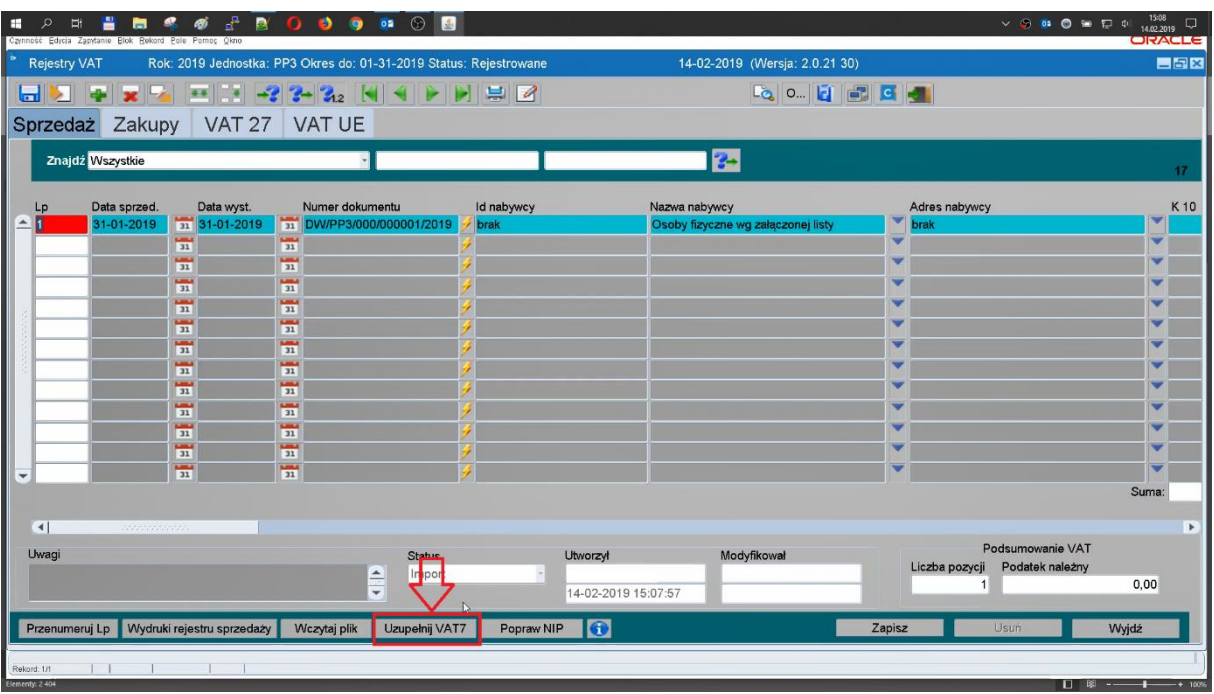

18. Pokaże się okienko jak poniżej. Należy kliknąć przycisk Uzupełnij VAT7.

19. Pokaże się okienko jak poniżej. Należy kliknąć przycisk OK. Następnie należy kliknąć przycisk Zapisz.

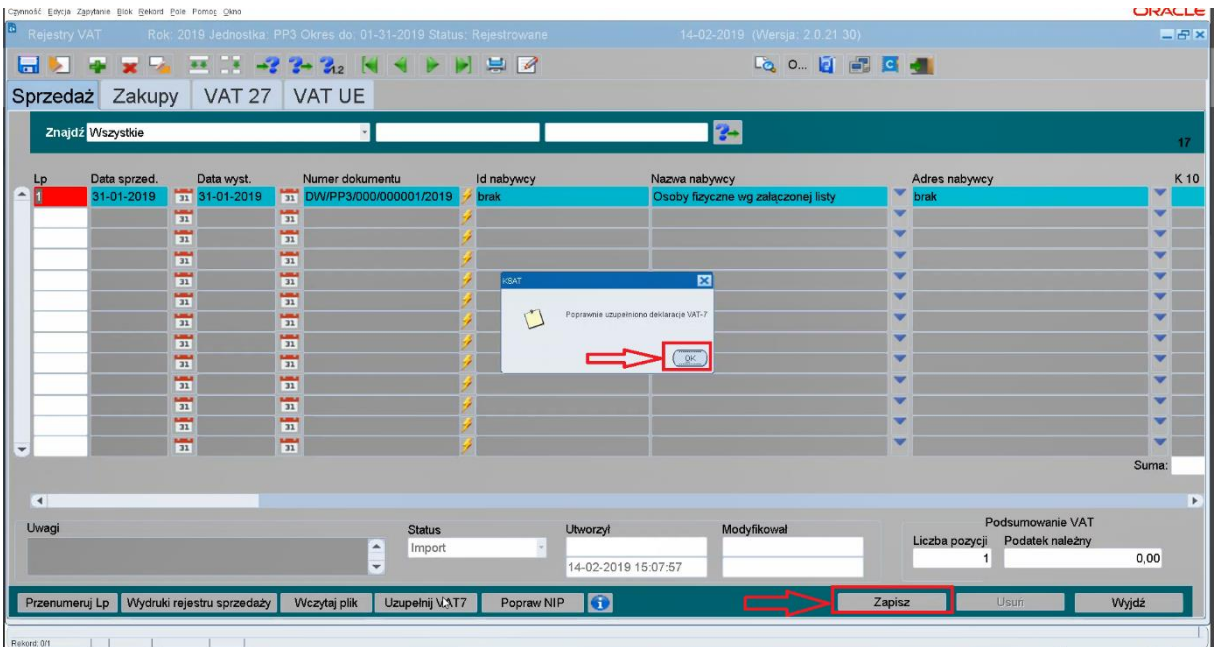

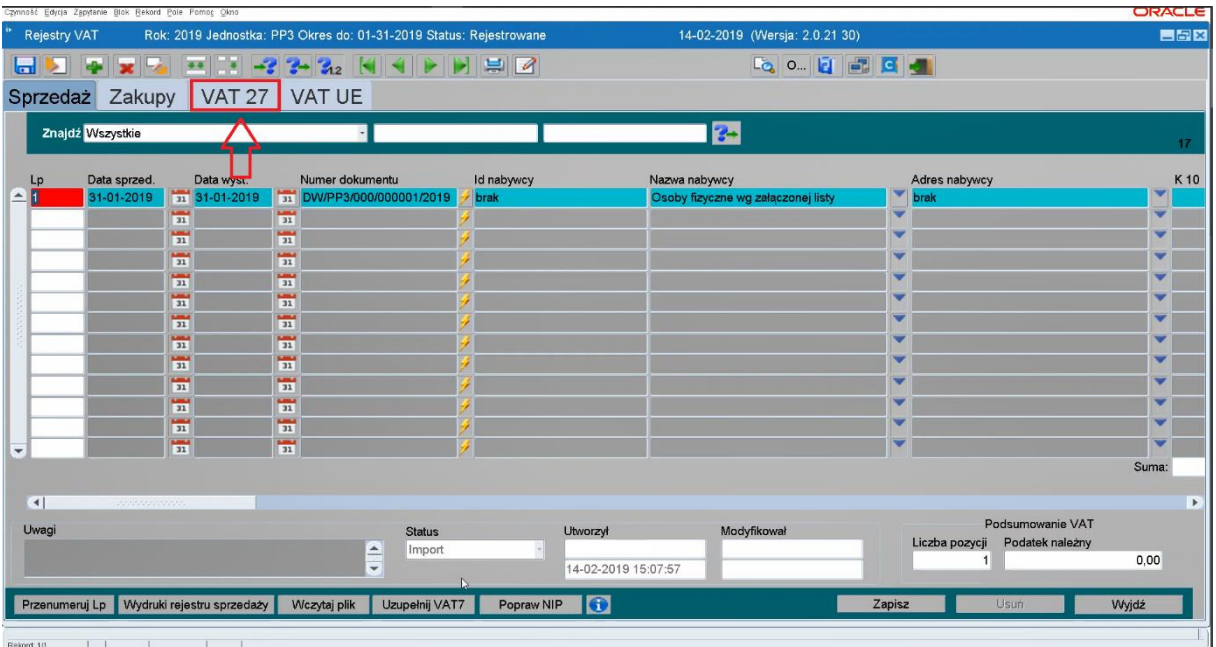

## 20. Pojawi się okienko jak poniżej. Należy przejść na zakładkę VAT27.

## 21. Pojawi się okienko jak poniżej. Należy kliknąć przycisk Import z Rejestrów.

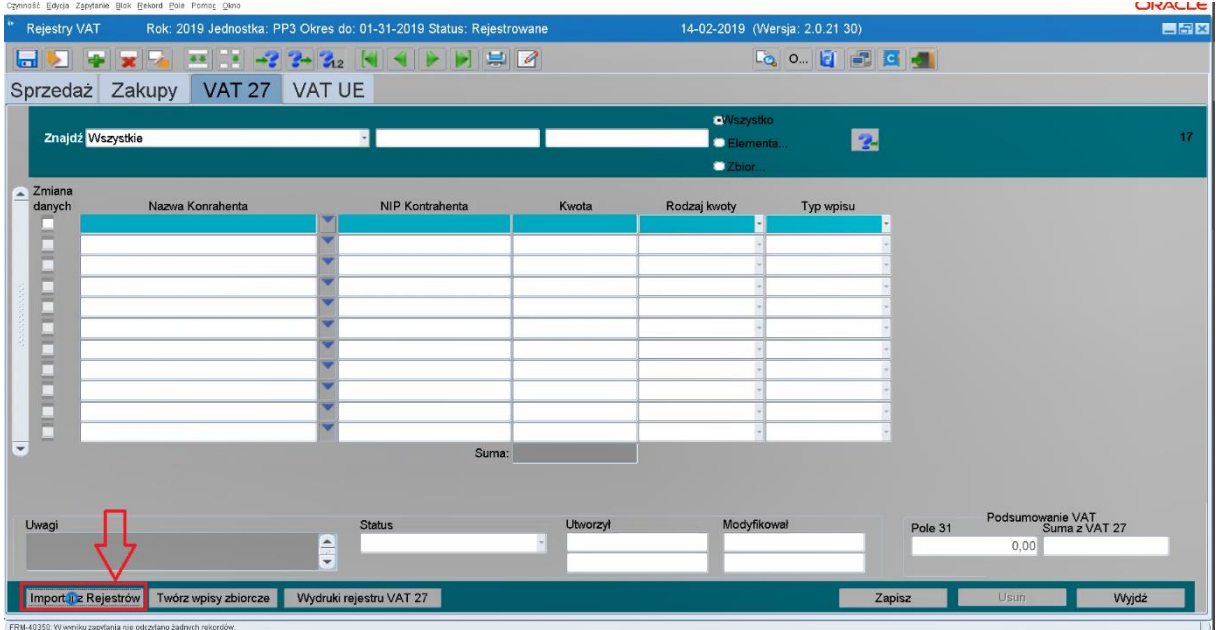

22. Pojawi się okienko jak poniżej. Należy kliknąć przycisk OK.

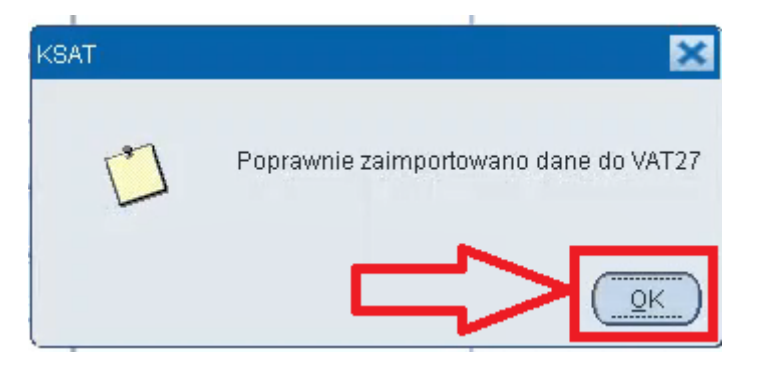

23. Pojawi się okienko jak poniżej. Należy kliknąć przycisk Zapisz. W tym przypadku nie ma żadnych wpisów.

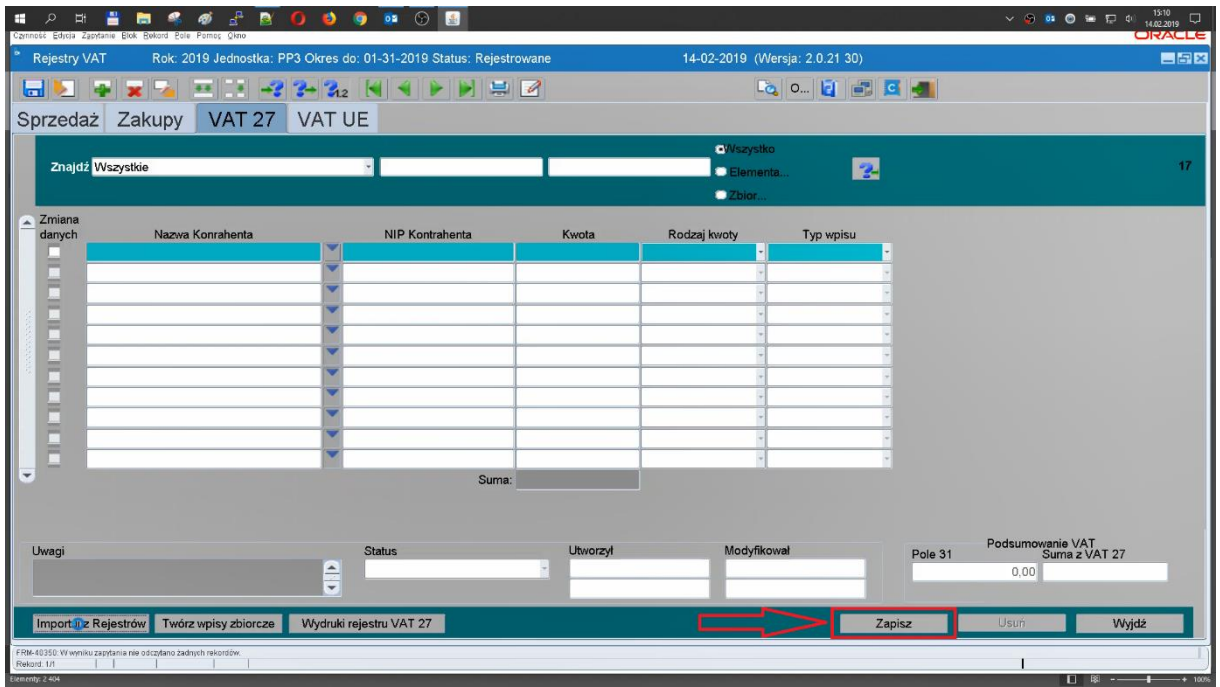

24. Aby wydrukować rejestr (w tym przypadku rejestr sprzedaży) należy kliknąć przycisk Wydruki rejestru sprzedaży. Na zakładce Zakupy będzie przycisk Wydruki rejestru zakupów. W zakładce VAT27 będzie przycisk wydruku rejestru VAT27.

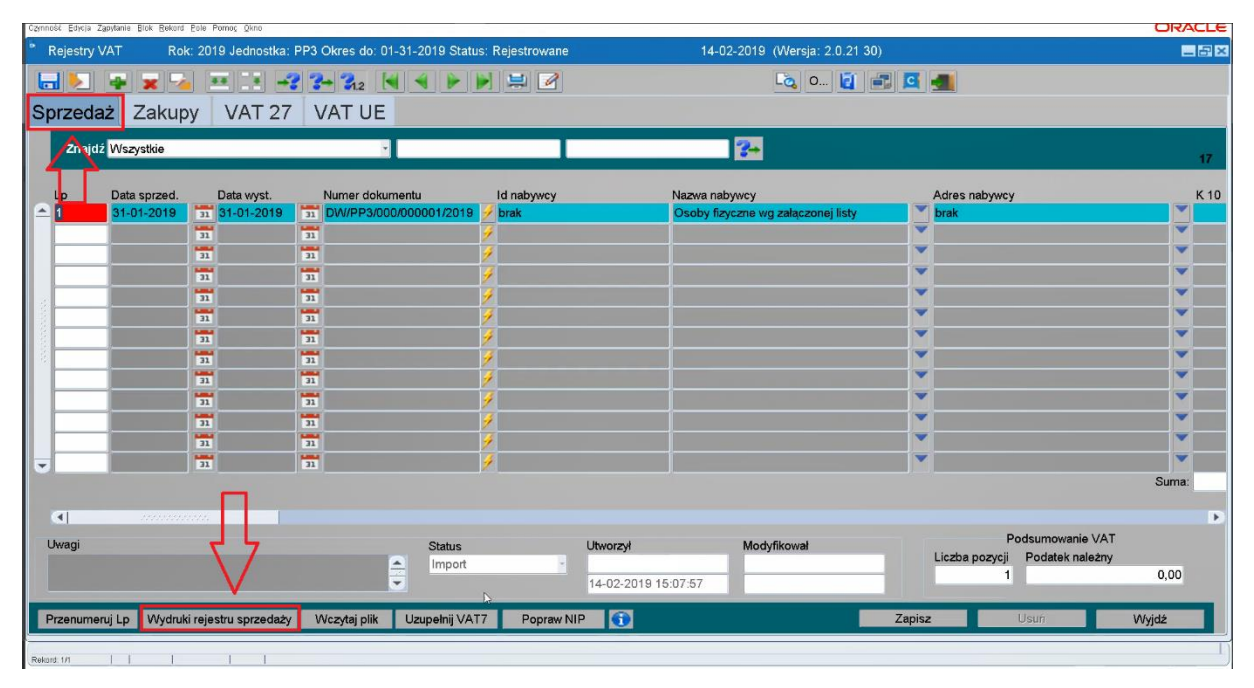

25. Pojawi się okienko jak poniżej. Należy kliknąć przycisk Wydruk rejestru sprzedaży lub zakupów lub rejestru VAT27 w zależności od zakładki z której to okienko zostanie wywołane.

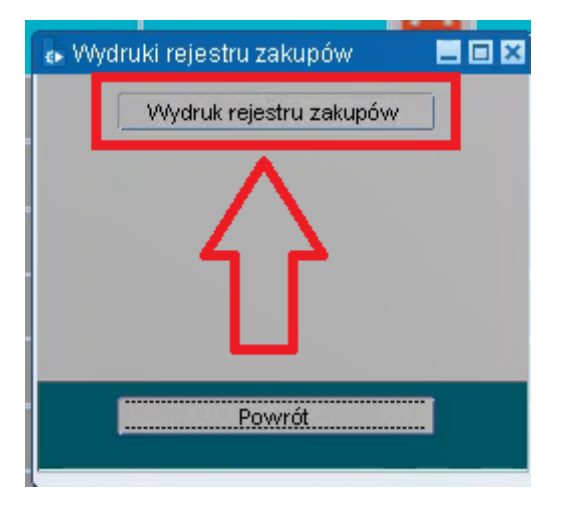

26. Pojawi się okienko jak poniżej. Należy zaznaczyć WzorzeC\_136\_jednostka, PDF i kliknąć Wykonaj raport. Po otwarciu PDF należy zamknąć to okno.

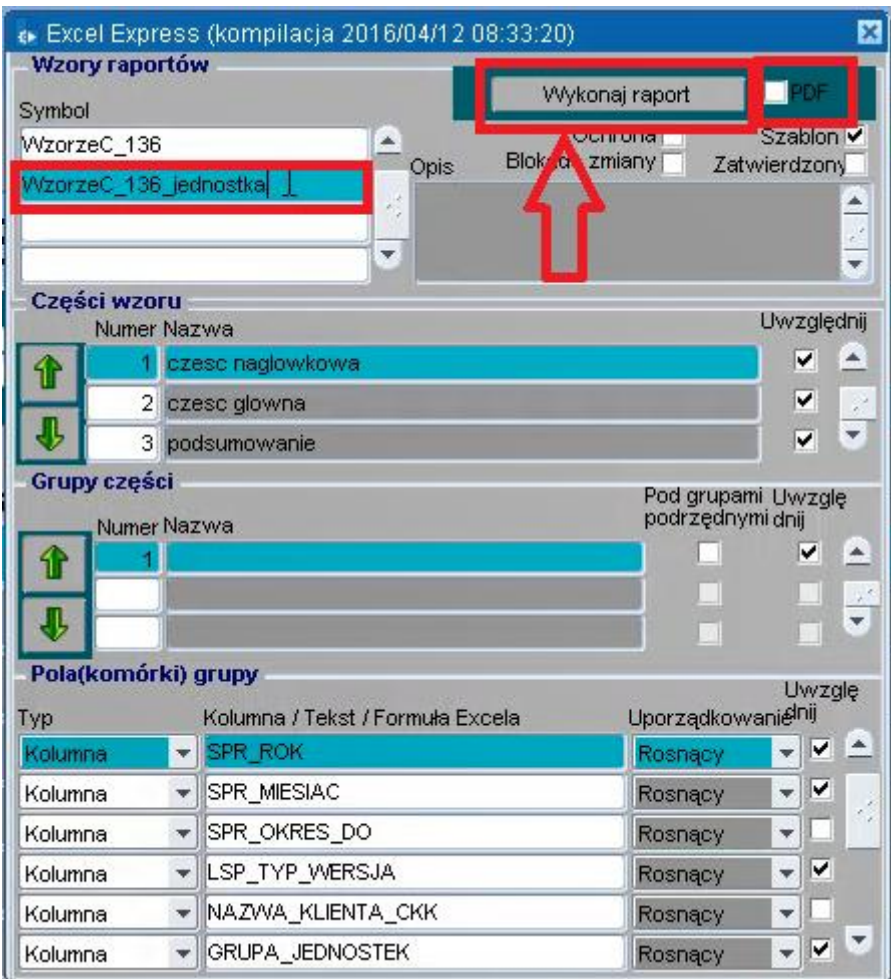

27. Aby wyjść z rejestrów należy kliknąć ikonkę drzwi.

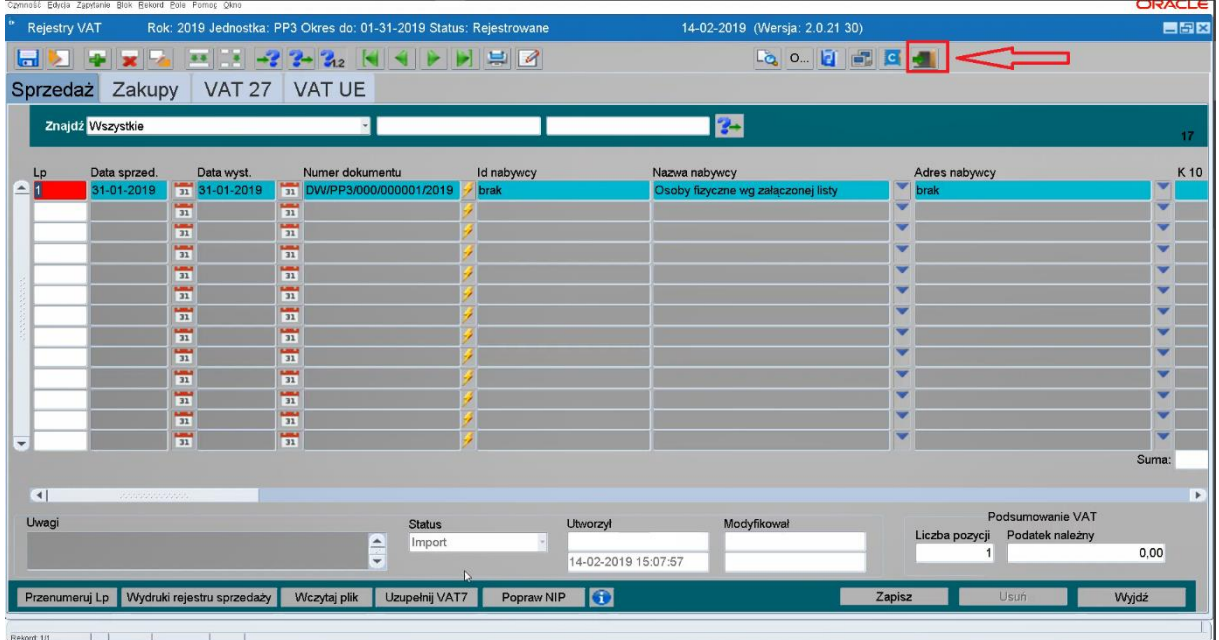

28. Pojawi się okienko jak poniżej. Aby wydrukować PIT należy kliknąć w ikonkę drukarki jak na obrazku.

|                         | Deklaracja VAT 7 | Czynność Edycja Zapytanie Blok Rekord Pole Pomoc Okno                                                  |             |  |           |                                   |                                                                                                    |                 |                                | <b>ORACLE</b><br><b>EBX</b> |
|-------------------------|------------------|----------------------------------------------------------------------------------------------------|-------------|--|-----------|-----------------------------------|----------------------------------------------------------------------------------------------------|-----------------|--------------------------------|-----------------------------|
|                         |                  |                                                                                                    |             |  |           |                                   | $\parallel$ 5 $\parallel$ 6                                                                             |                 | Lö.                            | O                           |
| $\overline{\mathbf{u}}$ |                  |                                                                                                    |             |  |           |                                   |                                                                                                    |                 |                                |                             |
| Tryb [Fdvcia]           |                  | [Rejestrowane]                                                                                         |             |  |           |                                   | Deklaracja VAT 7                                                                                        |                 | 2019<br><b>Rok</b>             | 14-02-2019                  |
|                         | Jednostka PP3    |                                                                                                    |             |  |           | <b>PRZEDSZKOLE PUBLICZNE NR 3</b> |                                                                                                    |                 |                                |                             |
|                         |                  | <b>Klient 381206</b>                                                                                   |             |  |           | PRZEDSZKOLE PUBLICZNE NR 3        |                                                                                                    |                 |                                |                             |
|                         | <b>US</b>        |                                                                                                    |             |  |           |                                   |                                                                                                    |                 |                                |                             |
|                         |                  | Okres Styczeń                                                                                          | Rodzaj spr. |  |           |                                   |                                                                                                    |                 |                                | Automatyczne sumy:          |
|                         | Opis             |                                                                                                    |             |  |           |                                   |                                                                                                    |                 |                                | Suma kontrolna<br>$09 - 00$ |
|                         | Operacje         |                                                                                                    |             |  |           |                                   |                                                                                                    | $\bullet$ I iii | Zastosuj zmiany                | Importuj z Excela           |
|                         | $\mathbf{C}$     | œ                                                                                                    | E           |  | Pozostałe | VAT-ZD                            |                                                                                                    |                 |                                |                             |
|                         |                  | ROZLICZENIE PODATKU NALEŻNEGO                                                                          |             |  |           |                                   |                                                                                                    |                 |                                |                             |
| Kod                     |                  | Symbol / Klasyfikacja                                                                                  |             |  |           |                                   |                                                                                                    |                 | Podstawa<br>opodatkowania w zł | Podatek<br>należny w zł     |
|                         |                  | (10.) Dostawa towarów oraz świadczenie usług na terytorium kraju, zwolnione od podatku                 |             |  |           |                                   |                                                                                                    |                 | 8 8 0 8 2 4                    | ▲                           |
| $\overline{2}$          |                  | (11.) Dostawa towarów oraz świadczenie usług poza terytorium kraju                                     |             |  |           |                                   |                                                                                                    |                 | 0.00                           |                             |
| 2a                      |                  | (12.) w tym świadczenie usług, o których mowa w art. 100 ust. 1 pkt 4 ustawy                           |             |  |           |                                   |                                                                                                    |                 | 0.00                           |                             |
| 3                       |                  | (13.) Dostawa towarów oraz świadczenie usług na terytorium kraju, opodatkowane stawką 0%               |             |  |           |                                   |                                                                                                    |                 | 0.00                           |                             |
| 3a                      |                  | (14.) w tym dostawa towarów, o której mowa w art. 129 ustawy                                           |             |  |           |                                   |                                                                                                    |                 |                                |                             |
|                         |                  | (15.)(16.) Dostawa towarów oraz świadczenie usług na terytorium kraju, opodatkowane stawka 5%          |             |  |           |                                   |                                                                                                    |                 | 0.00                           | 0.00                        |
| 5                       |                  | (17.) (18.) Dostawa towarów oraz świadczenie usług na terytorium kraju, opodatkowane stawka 7% albo 8% |             |  |           |                                   |                                                                                                    |                 | 0.00                           | 0.00                        |
| 6                       |                  |                                                                                                    |             |  |           |                                   | (19.)(20.) Dostawa towarów oraz świadczenie usług na terytorium kraju, opodatkowane stawka 22% albo 23% |                 | 0.00                           | 0.00                        |
|                         |                  | (21.) Wewnatrzwspólnotowa dostawa towarów                                                              |             |  |           |                                   |                                                                                                    |                 | 0.00                           |                             |
|                         |                  | (22.) Eksport towarów                                                                                  |             |  |           |                                   |                                                                                                    |                 | 0.00                           | $0,00$ $-$                  |
| 8<br>9                  |                  | (23.)(24.) Wewnatrzwspólnotowe nabycie towarów                                                         |             |  |           |                                   |                                                                                                    |                 | 0.00                           |                             |

29. Pojawi się okienko jak poniżej. Należy poczekać na wygenerowanie i otworzy się PDF.

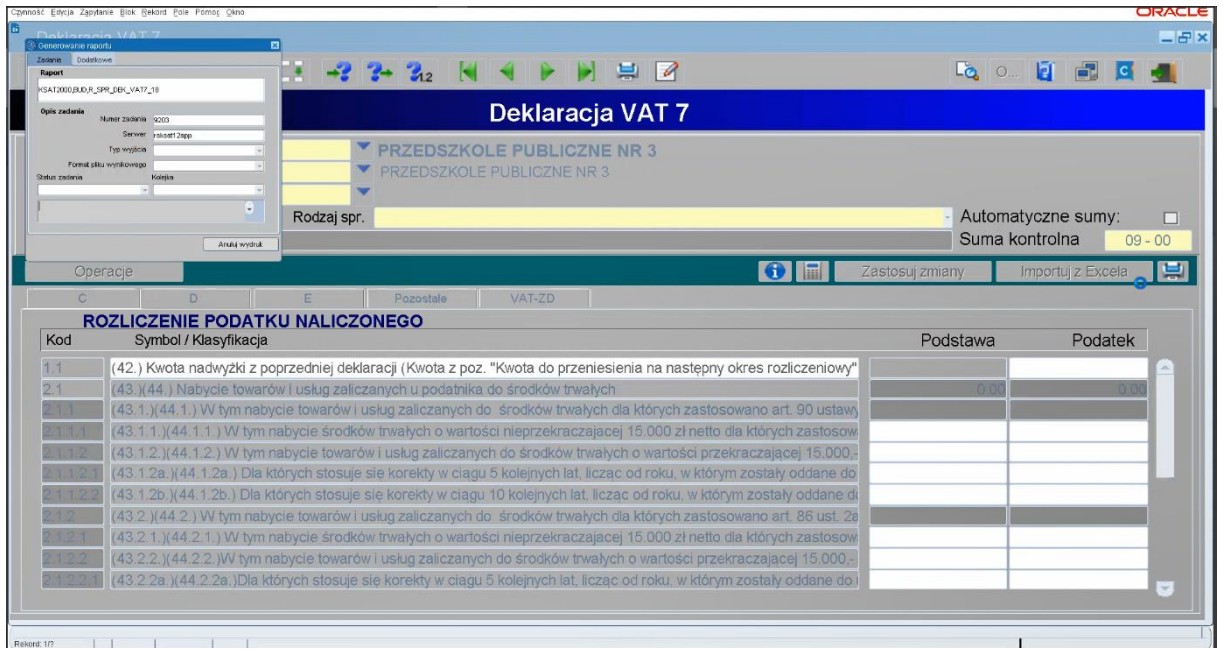

30. Aby wyjść z tego okienka należy kliknąć ikonkę drzwi.

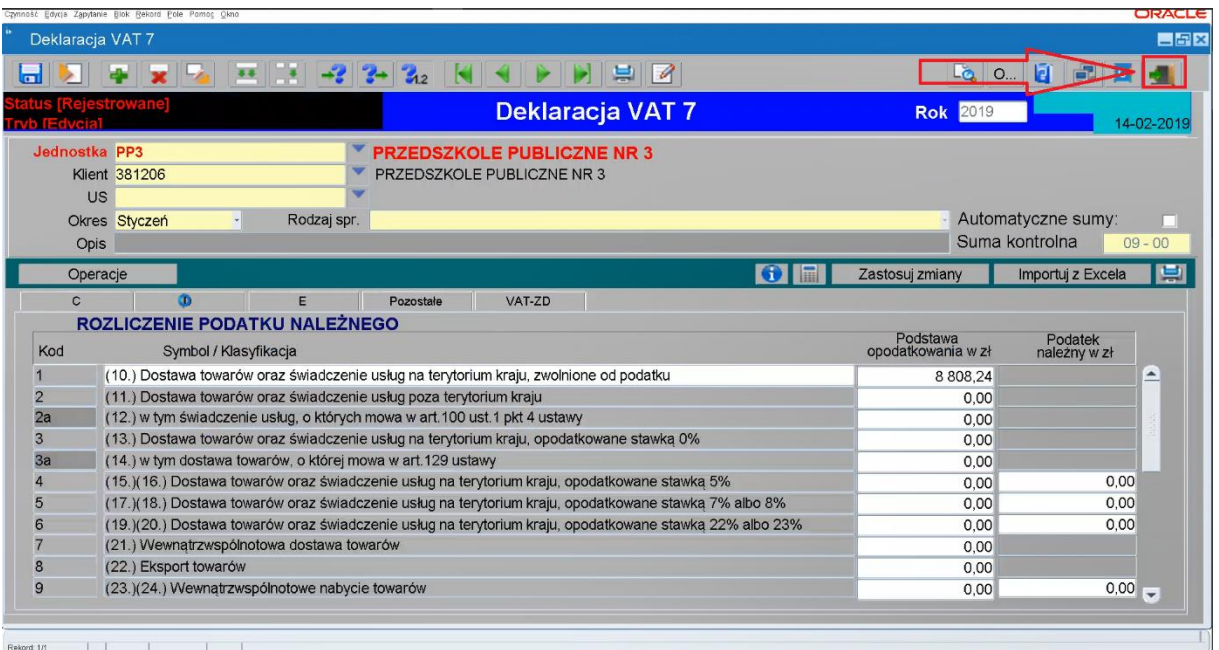

31. Pojawi się okienko jak poniżej. Przycisk Przeglądaj służy do oglądania, bez możliwości wprowadzania zmian w deklaracji. Przycisk Zmień służy do edycji sprawozdania. Dopóki deklaracja ma status **Rejestrowane istnieje możliwość zmian**.

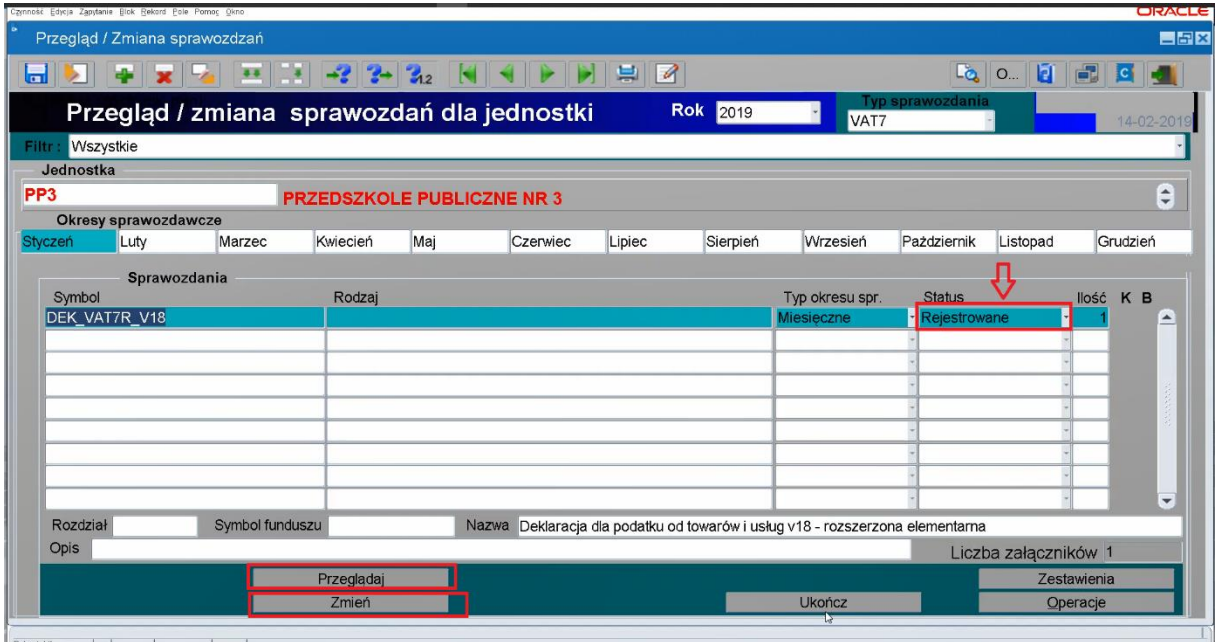

32. Jeżeli istnieje potrzeba wprowadzenia korekty podatku naliczonego od nabycia środków trwałych lub korekty podatku naliczonego od pozostałych nabyć należy w okienku deklaracji VAT 7 kliknąć zakładkę D zaznaczoną na obrazku.

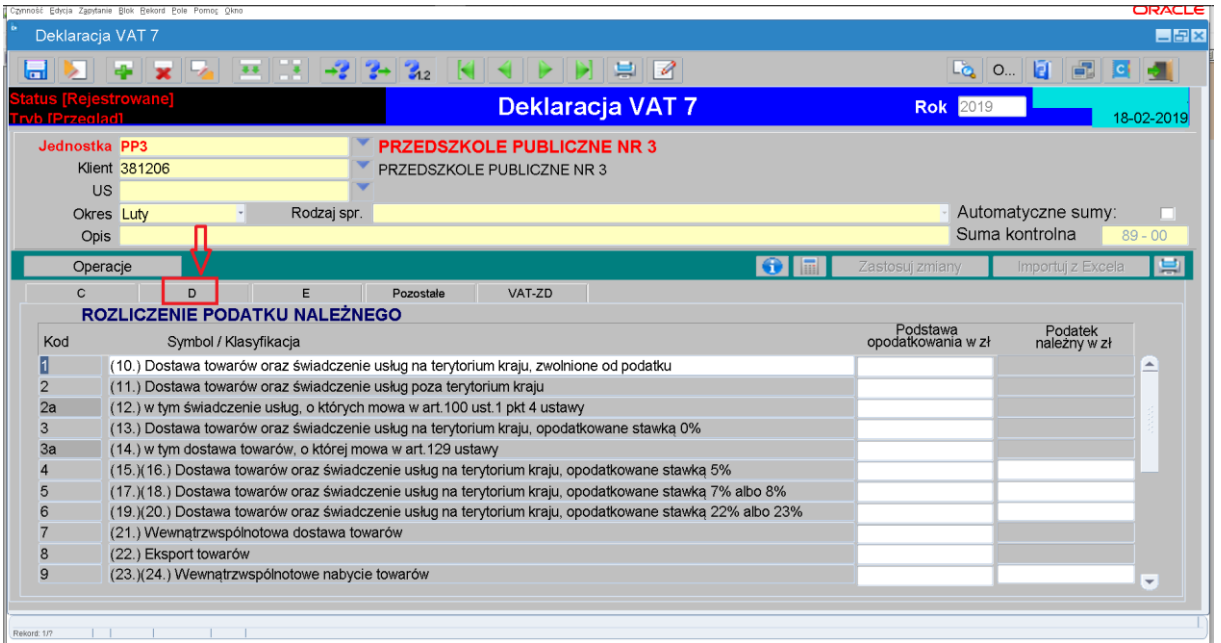

## 33. Pojawi się okienko jak poniżej. Należy suwakiem zjechać na sam dół.

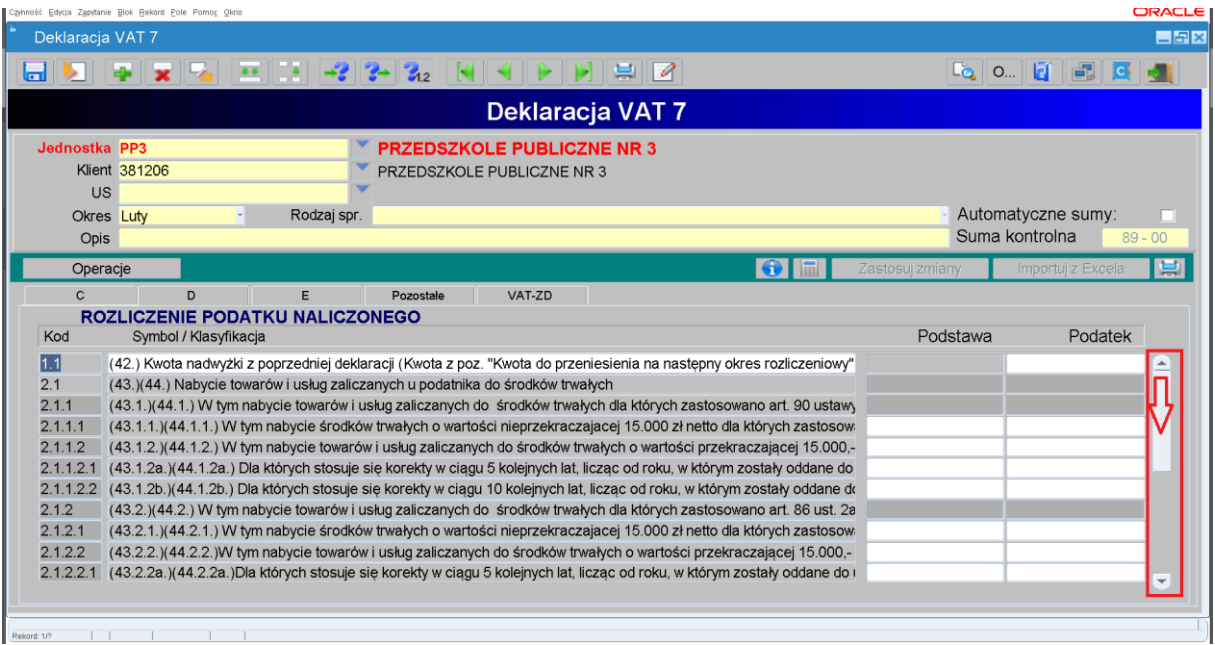

34. Pojawi się okienko jak poniżej. W polach zaznaczonych na czerwono należy wprowadzić odpowiednie kwoty.

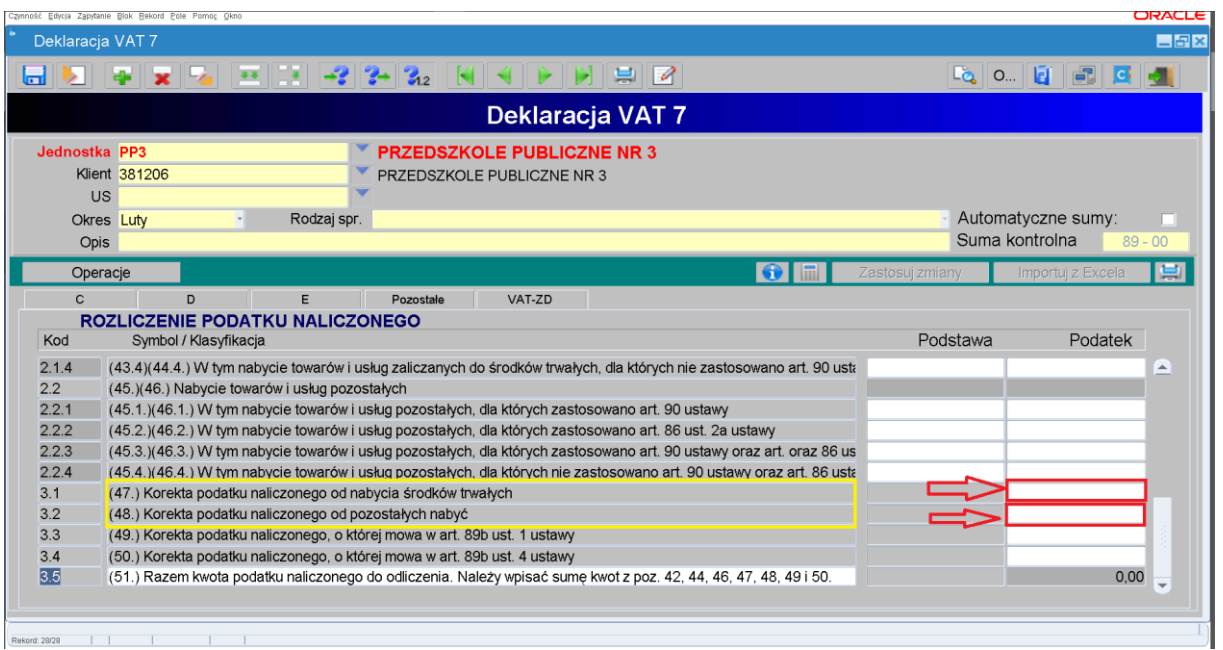

35. Po wprowadzeniu kwot należy nacisnąć przycisk Zastosuj zmiany. Aby wyjść z tego widoku należy nacisnąć ikonkę drzwi w prawym górnym rogu.

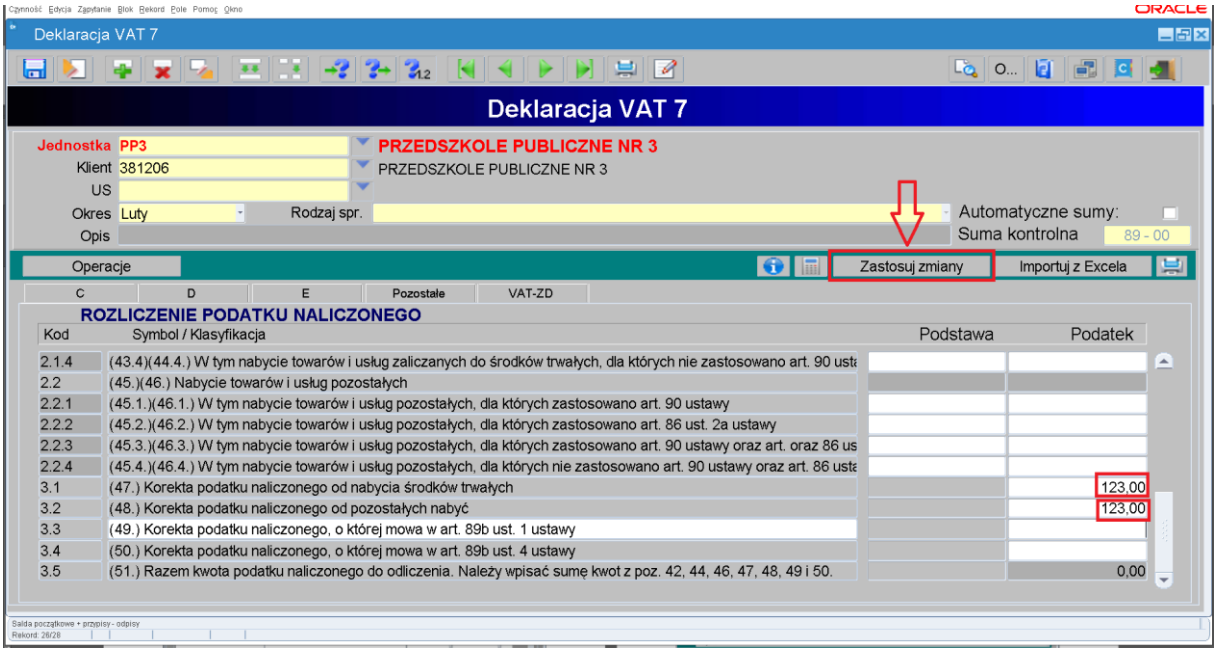

36. Aby zakończyć wprowadzanie edycji należy kliknąć przycisk Ukończ. **Po kliknięciu przycisku Ukończ nie będzie już możliwości zmian w deklaracji**. Kliknięcie przycisku Ukończ oznacza dla Urzędu, że zakończono wprowadzanie deklaracji.

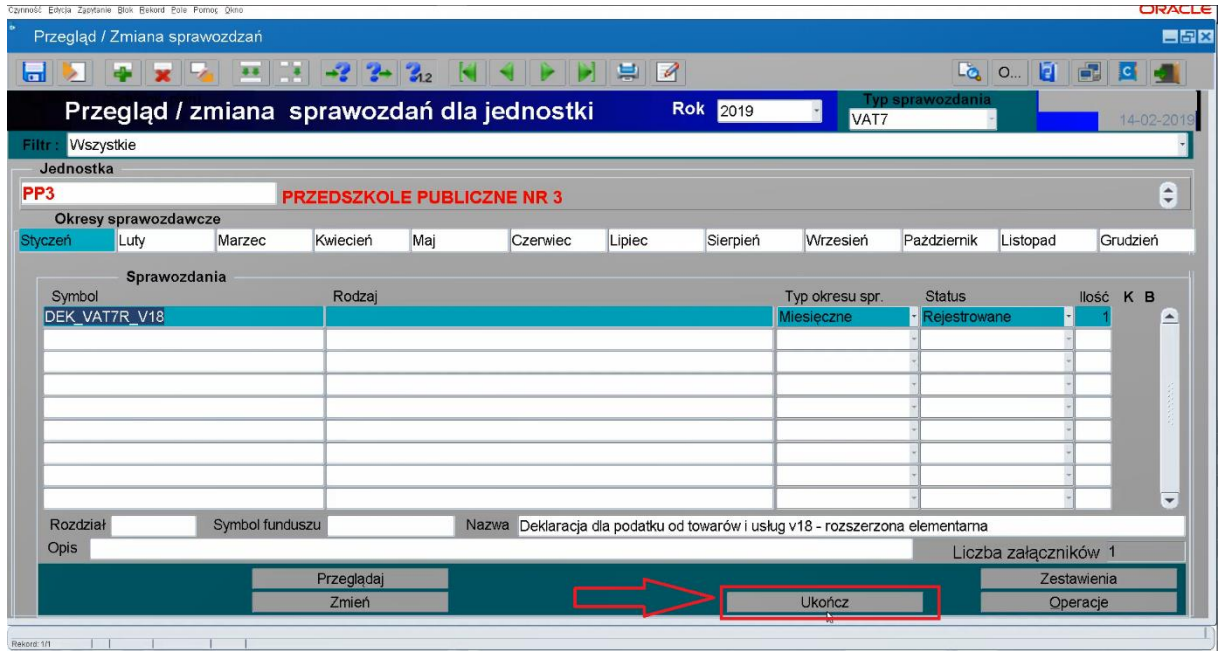

37. Pojawi się okienko jak poniżej.

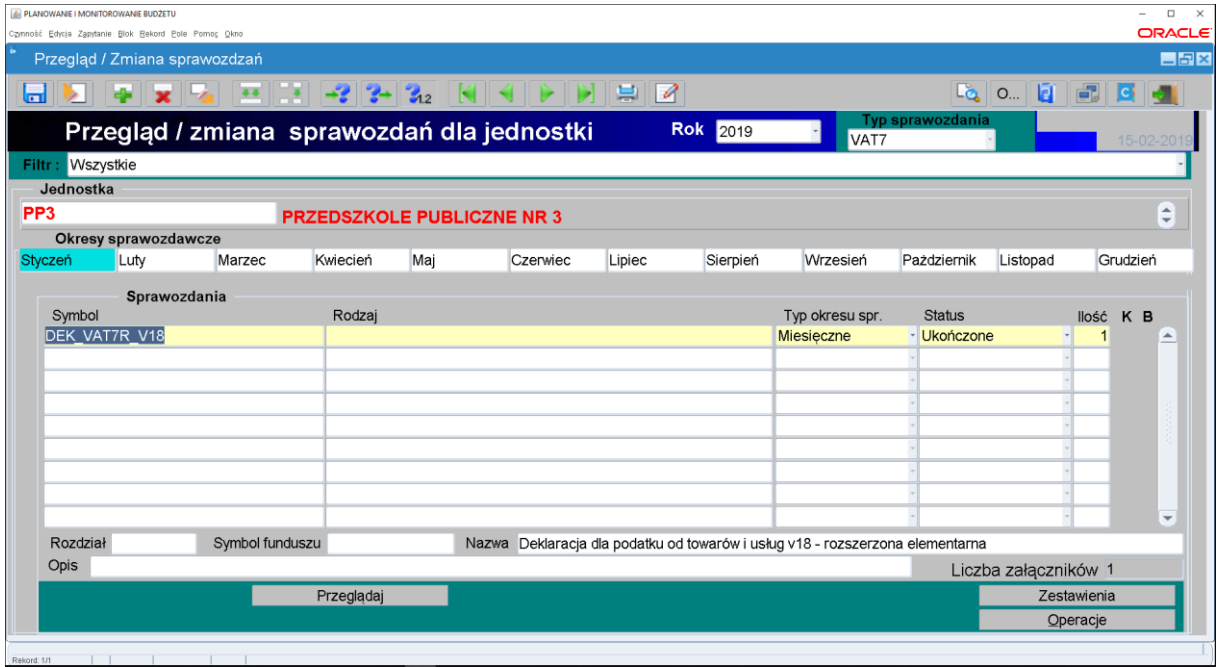